# HP OpenView AssetCenter

Versión de software: 5.0

# **Conciliación**

Número de compilación: 233

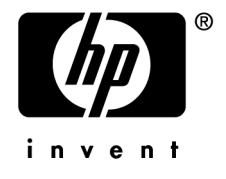

# Avisos jurídicos

#### *Garantías*

Las únicas garantías de los productos y servicios HP se exponen en el certificado de garantía que acompaña dichos productos y servicios.

El presente documento no debe interpretarse como una garantía adicional.

HP no será responsable de errores u omisiones de carácter técnico o editorial contenidos en estas páginas.

La información contenida en este documento está sujeta a cambios sin previo aviso.

#### *Mención relativa a la restricción de derechos*

Este software es confidencial.

Debe disponer de una licencia HP válida para poseer, utilizar o copiar este software.

De conformidad con los artículos FAR 12.211 y 12.212, el Gobierno Federal de los Estados Unidos está autorizado para uttilizar los software comerciales, la documentación de software y los datos técnicos de los artículos comerciales con arreglo a lo dispuesto en el contrato de licencia comercial estándar.

#### *Copyrights*

© Copyright 1994-2006 Hewlett-Packard Development Company, L.P.

#### *Marcas*

- Adobe®, Adobe Photoshop® and Acrobat® are trademarks of Adobe Systems Incorporated.
- Corel® and Corel logo® are trademarks or registered trademarks of Corel Corporation or Corel Corporation Limited.
- Java<sup>™</sup> is a US trademark of Sun Microsystems, Inc.
- <sup>n</sup> Linux is a U.S. registered trademark of Linus Torvalds
- Microsoft®, Windows®, Windows NT® and Windows® XP are U.S. registered trademarks of Microsoft Corporation.
- Oracle® is a registered US trademark of Oracle Corporation, Redwood City, California.
- UNIX<sup>®</sup> is a registered trademark of The Open Group.

# Índice general

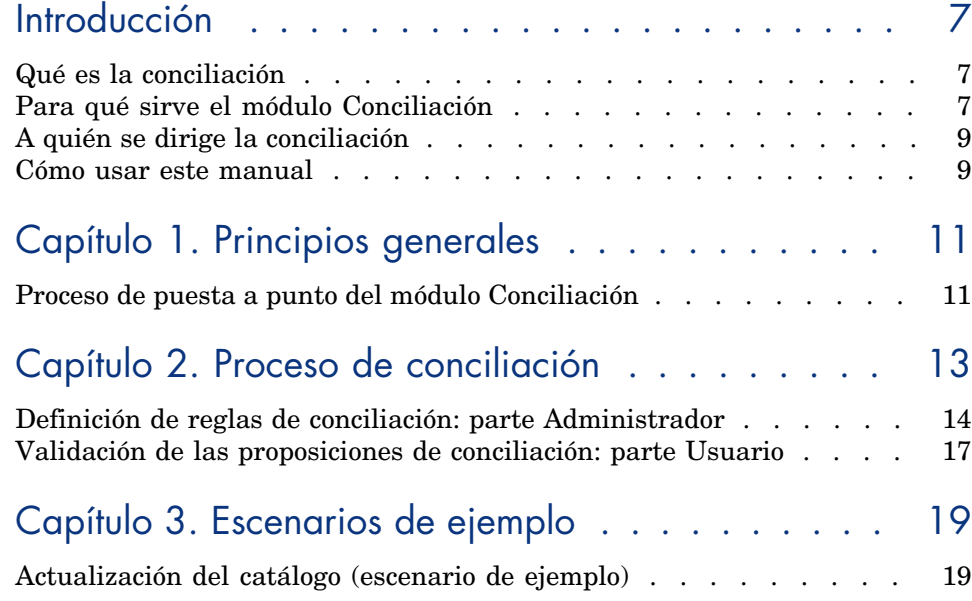

*4 | AssetCenter 5.0 - Conciliación*

# Lista de figuras

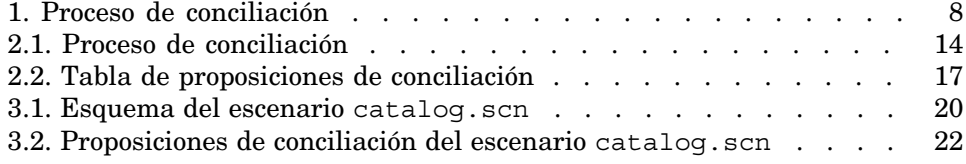

*6 | AssetCenter 5.0 - Conciliación*

# Introducción

## Qué es la conciliación

La conciliación es la integración de los datos entrantes procedentes de una aplicación de origen que se consideran más al día que los datos que existen ya en una aplicación destino.

Este proceso se basa en la siguiente pregunta: "Los datos entrantes que se van a conciliar, ¿existen ya en la aplicación destino?"

- <sup>n</sup> Si la respuesta es que no, se introducen los datos.
- <sup>n</sup> Si la respuesta es que sí, los datos existentes se ponen al día en función de la información nueva contenida en los datos entrantes.

#### Para qué sirve el módulo Conciliación

El módulo Conciliación permitir poner al día los registros de AssetCenter mediante los datos obtenidos a través de herramientas externas.

Es posible controlar el flujo de información procedente del exterior de la base de datos y validar manual o automáticamente los cambios en función de criterios determinados.

#### Figura 1. Proceso de conciliación

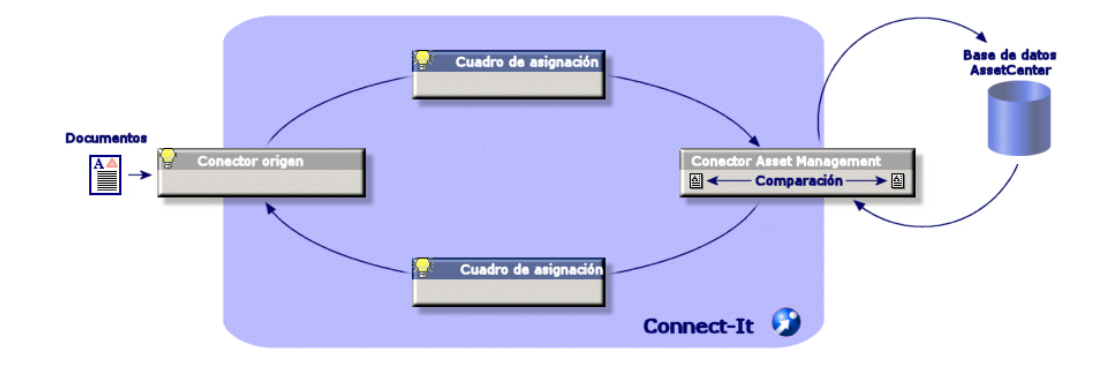

El módulo Conciliación requiere el uso del siguiente programa:

 $\bullet$  Connect-It (suministrado con AssetCenter 5.0)

El administrador de la base de datos puede introducir un archivo de comandos en Connect-It para definir las reglas de conciliación. La actualización de los datos de la base AssetCenter puede ser manual o automática, en función de los criterios seleccionados por el administrador.

Uno o varios escenarios de integración permiten transferir los datos de una aplicación externa a **AssetCenter**.

### **AVISO:**

Para utilizar el módulo de conciliación es necesario conocer con anterioridad la plataforma de integración Connect-It.

Si desea más información sobre el uso de Connect-It, consulte la guía de usuario.

Para obtener el máximo rendimiento del módulo **Conciliación**, Connect-It tiene que utilizar:

<sup>n</sup> de un conector de origen

Esta aplicación externa (escáner de tipo Enterprise Discovery o LDAP, por ejemplo) facilita los datos que permiten la actualización de los registros de AssetCenter.

<sup>n</sup> de un conector destino

Sólo se admite Asset Management como destino por el momento.

La tabla de registros **amReconcProposal** de AssetCenter le permite almacenar las proposiciones de conciliación eventuales solicitadas por el administrador y validarlas de forma manual.

## A quién se dirige la conciliación

El módul[o Conciliación se dirige:](#page-10-0)

- n al administrador de AssetCenter que deseen automatizar la actualización de los datos de su base. Crean reglas de conciliación en Connect-It mediante la introducción de un archivo de comandos Basic.
- <sup>n</sup> a las personas encargadas de la gestión de proposiciones de conciliación en AssetCenter. Utilizan la tabla de proposiciones de conciliación (**amReconcProposal**) para gestionar y validar estas proposiciones.

#### Cómo usar este manual

#### **Capítulo Principios generales**

En este capítulo se presenta el procedimiento general de la puesta a punto de la conciliación y el proceso de puesta en marcha por esta funcionalidad.

#### **Capítulo Proceso de conciliación**

En este capítulo se presenta el desarrollo de un proceso de conciliación: la definición de las reglas en Connect-It (etapa reservada al administrador de la base) y la gestión de las proposiciones de conciliación resultantes (etapa reservada al usuario de la base encargada de la validación de proposiciones).

#### **Capítulo Escenarios de ejemplo**

En este capítulo se presentan dos ejemplos de escenarios de conciliación: la actualización del catálogo en AssetCenter, el inventario de parque y la actualización de los registros.

# 1 Principios generales

<span id="page-10-0"></span>El módulo Conciliación de AssetCenter se ha desarrollado con la intención de realizar las actualizaciones en su base de datos. Este módulo se basa en una gestión independiente de la definición de los criterios de actualización, de puesta a punto técnica y de su aplicación efectiva.

En AssetCenter, la conciliación permite:

- <sup>n</sup> Definición exhaustiva de los criterios de actualización de los registros de la base de datos
- <sup>n</sup> Automatización de los procesos de actualización si no es necesario su control
- <sup>n</sup> Validación manual de los cambios que necesitan un control preciso antes de su integración en la base de datos

#### Proceso de puesta a punto del módulo Conciliación

La conciliación de los datos en AssetCenter implica el siguiente proceso:

- <sup>n</sup> Análisis de necesidades internas para la sociedad en materia de control Se trata de definir el grado de control que se debe realizar sobre la integración de un cambio en la base. Por ejemplo, el responsable de compras desea automatizar los aumentos de precio para que no superen un determinado umbral, así que puede solicitar un control caso por caso de los aumentos más las consecuencias.
- <sup>n</sup> Deducción de un conjunto de reglas de empresa

Una vez analizadas las necesidades, se pueden fijar prioridades y se pueden emitir criterios de control.

<sup>n</sup> Integración técnica de criterios de control

A continuación, el administrador interviene para introducir un archivo de comandos Basic en Connect-It. Este archivo va a crear reglas de conciliación y a generar entradas en la tabla de preposiciones de conciliación (**amReconcProposal**) cuando aparece un cambio que necesita una validación manual.

 $\blacksquare$  Validación manual de cambios

El usuario valida por separado cada proposición de conciliación en AssetCenter. Esta etapa garantiza un control total de los cambios producidos, con una integración efectiva en la base.

# 2 Proceso de conciliación

El uso del módulo de conciliación debe seguir dos etapas distintas:

- <sup>n</sup> Consulta y edición de reglas de conciliación en Connect-It Esta etapa está reservada para uso del administrador de la base, que determina el grado de control que desea mantener sobre las puestas al día.
- <sup>n</sup> Gestión de proposiciones de conciliación en la tabla **amReconcProposal** de AssetCenter

Esta etapa corresponde a la persona encargada de validar las proposiciones de conciliación que aparecen después de la confrontación entre los datos nuevos y antiguos.

#### Figura 2.1. Proceso de conciliación

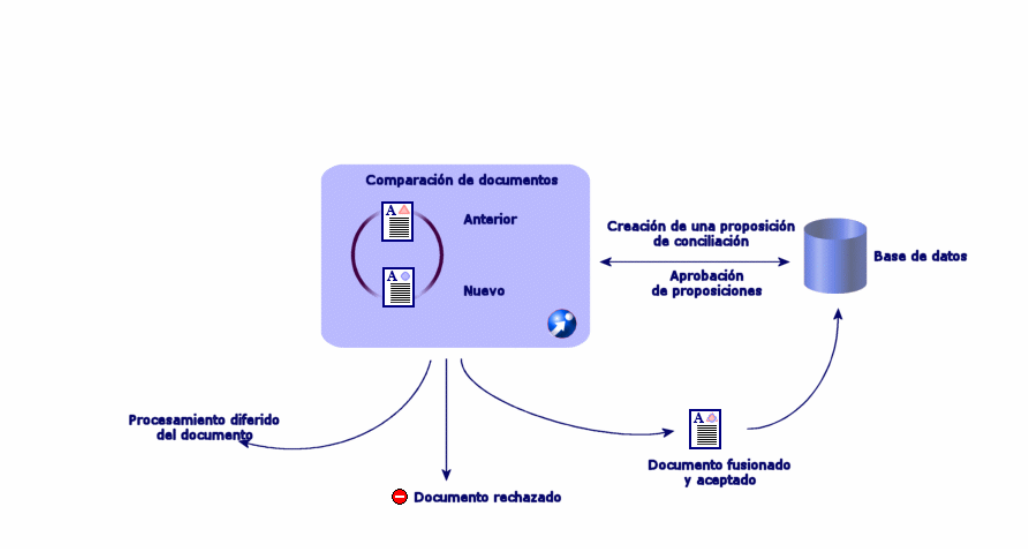

# <span id="page-13-0"></span>Definición de reglas de conciliación: parte Administrador

La etapa anterior al uso del módulo de conciliación en AssetCenter es la creación de reglas por parte del administrador. Esta etapa necesita la introducción de un archivo de comandos Basic en Connect-It.

Se proporciona un archivo de comandos Basic personalizable en los escenarios catalog.scn y edac.scn (ejemplos detallados más adelante en este manual).

Este archivo de comandos Basic se puede editar en la pestaña **Archivos de comandos de conciliación** de la ventana de edición de asignación o del tipo de documento utilizado en Connect-It.

Este archivo de comandos utiliza dos funciones relacionadas con la conciliación:

- <sup>n</sup> Actualización (**ValidateReconcUpdate**)
- <sup>n</sup> Inserción (**ValidateReconcInsert**)

#### $MNISO$

Para un correcto funcionamiento del módulo **Conciliación**, verifique que la opción **Ejecutar los archivos de comandos de conciliación** está activada a nivel del conector *Asset Management*:

- 1 Inicie el editor de escenarios de Connect-It.
- 2 Active la configuración avanzada (menú

#### **Componentes/Configuración avanzada**).

- 3 Abra el escenario.
- 4 Seleccione el conector *Asset Management* (hoja **Esquema de escenario**).
- 5 Inicie el asistente de configuración del escenario (menú **Componentes/Configurar**).
- 6 Consulte la página **Configuración avanzada** del asistente.
- 7 Seleccione la opción **Ejecutar los archivos de comandos de conciliación**.
- 8 Valide esta configuración (botón **Finalizar**).

Para utilizar el módulo de conciliación:

- 1 Vaya a la pestaña **Archivos de comandos de conciliación** incluida en la ventana de edición de asignación o del tipo de documento utilizado.
- 2 Edite el archivo de comandos Basic que se facilita de manera predeterminada.
- 3 Si desea solicitar una validación manual de las modificaciones aparecidas durante un inventario, utilice las dos funciones propuestas (**ValidateReconcUpdate** o **ValidateReconcInsert**). Si se producen cambios en la base de datos, se crean las proposiciones de conciliación en la tabla **amReconcProposal** y se requiere una validación manual de estas proposiciones.

## NOTA:

Si sólo desea automatizar la actualización de la base de datos, sin validación manual, puede introducir el archivo de comandos que desee en la pestaña **Archivos de comandos de conciliación** sin utilizar las funciones anteriores.

## **NOTA:**

Si desea más información sobre los parámetros de las funciones **ValidateReconcUpdate** y **ValidateReconcInsert**, consulte los comentarios del archivo ac.bas al que puede acceder desde el directorio config\ac\bas.

# $\mathbf{A}$ VISO $\cdot$

Para ejecutar las funciones **ValidateReconcUpdate** y

**ValidateReconcInsert**, es necesario adjuntar el archivo ac.bas a la lista de archivos .bas utilizados por un escenario.

- <sup>n</sup> Si se trata de un escenario nuevo, el archivo ac.bas se activa de manera predeterminada.
- <sup>n</sup> Si se trata de un escenario antiguo, compruebe que el archivo ac.bas está activado en la lista a la que se accede desde el menú **Escenarios/Funciones globales**.

# $MNISO$

Después de la validación de las proposiciones de conciliación en la tabla **amReconcProposal** de AssetCenter, es necesario volver a iniciar el escenario de Connect-It para que las modificaciones efectuadas se tengan en cuenta y desaparezcan los conflictos.

# NOTA:

Por norma general, le recomendamos iniciar los escenarios de forma periódica con la ayuda de un programador. Si desea más información sobre la creación de una programación, consulte el manual de uso de Connect-It.

#### Validación de las proposiciones de conciliación: parte Usuario

<span id="page-16-0"></span>El administrador reparte las proposiciones que se van a validar rellenando el campo **Encargado** ubicado en la ventana de detalle de la tabla **amReconcProposal**. Sólo él tiene acceso a toda la lista de proposiciones de conciliación en curso.

## $N$  NOTA:

De manera predeterminada, sólo la persona que dispone de los derechos de administrador de la base de datos de AssetCenter puede asignar proposiciones de conciliación a un usuario.

El usuario encargado de la validación administra las proposiciones de conciliación que se le han asignado desde la tabla **amReconcProposal**.

Para validar de forma manual las proposiciones de conciliación:

1 Consulte la tabla **amReconcProposal** a la que se tiene acceso desde el menú **Parque/Proposiciones de conciliación** o **Administración/Lista de pantallas**.

Figura 2.2. Tabla de proposiciones de conciliación

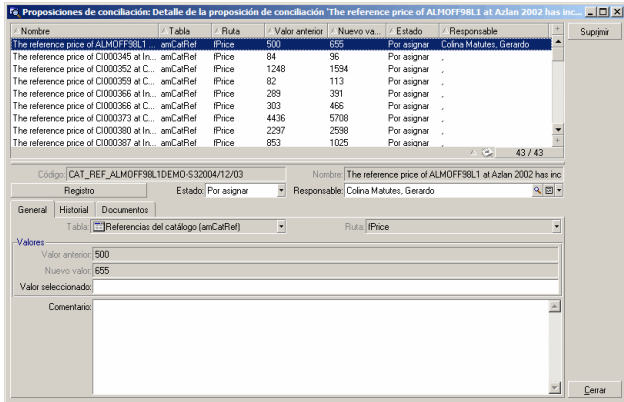

Cada proposición de conciliación corresponde a un registro de la tabla. Toda la información relativa a una proposición está disponible en la ventana de detalle.

## NOTA:

Para acceder a un registro detallado relacionado con una proposición, pulse el botón **Registro** en la ventana de detalle.

El validador dispone de la lista de proposiciones de conciliación validadas o no y quién se las ha asignado.

- 2 Para validar una proposición, el usuario puede elegir entre dos opciones:
	- <sup>n</sup> Pulse los botones **Valor anterior** o **Nuevo valor** ubicados a la derecha del campo **Nombre** de la proposición. El campo **Estado** se rellena automáticamente y asume el estado **Aprobado**. Los campos **Valor nuevo** y **Valor seleccionado** también se rellenan automáticamente en función de los criterios seleccionados.

#### **NOTA:**

El uso de los botones **Valor ant.** y **Valor nuevo** permite integrar directamente valores utilizados ya. De este modo, el procedimiento es más rápido.

Para rechazar una proposición (a continuación de un fallo de inventario, por ejemplo), pulse el botón **Rechazar**.

<sup>n</sup> Rellene el campo **Valor seleccionado** con los valores que desee y seleccione manualmente el estado de la proposición en el campo **Estado**.

Para rechazar una proposición, seleccione **Documento rechazado** en el campo **Estado**.

El proceso es completamente manual y permite integrar otro valor en el campo **Valor seleccionado**.

## AVISO:

El rechazo de un documento implica el rechazo de la proposición de conciliación, pero también de todo el resultado del inventario (archivo FSF).

# 3 Escenarios de ejemplo

<span id="page-18-1"></span><span id="page-18-0"></span>Para ilustrar el desarrollo del proceso de conciliación y la marcha que se debe seguir al utilizar el módulo, le proponemos algunos escenarios de ejemplo. Los datos relativos a dichos escenarios se incluyen en la base de demostración incluida con AssetCenter.

#### Actualización del catálogo (escenario de ejemplo)

La publicación de un catálogo permite a los clientes de un proveedor una gestión simplificada de sus compras, ya que presupone una actualización de los datos, que puede ser manual o automática. El módulo Conciliación de AssetCenter le permite personalizar el control que desea mantener sobre la actualización de sus catálogos.

#### Objetivos del escenario de ejemplo

En el ejemplo, desea solicitar la validación manual de las siguientes modificaciones:

- <sup>n</sup> Integración en el catálogo de cualquier registro que tenga un precio superior a 1.000 euros
- Cualquier cambio de precio superior al  $10\%$

#### Uso del escenario de ejemplo

Para llevar a cabo este escenario de ejemplo, le recomendamos conectarse como administrador a la base de demostración incluida con AssetCenter.

Para iniciar el escenario catalog.scn:

- 1 Inicie la plataforma de integración Connect-It
- 2 Desde el menú **Archivo/Abrir**, seleccione el archivo catalog.scn incluido en la carpeta scenario\ac\ac4.3 del directorio de instalación de Connect-It

Se muestra el esquema del escenario.

# Figura 3.1. Esquema del escenario catalog.scn

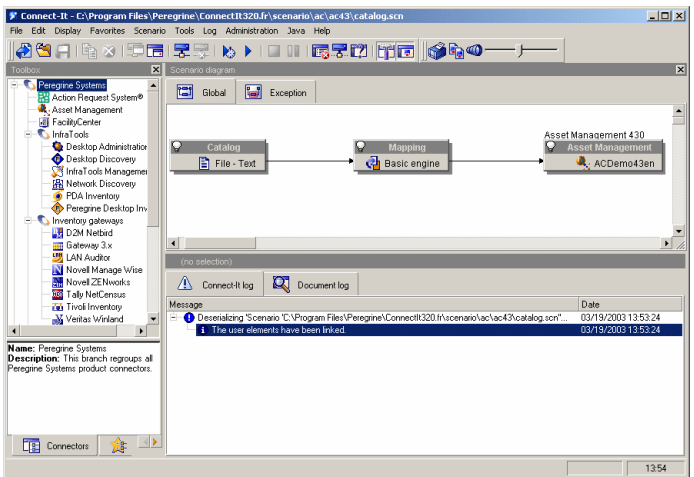

Para acceder al archivo de comandos que condiciona el escenario de ejemplo:

- <sup>n</sup> Con el botón derecho pulse el conector destino Asset Management y seleccione la opción **Editar un tipo de documento**
- Edite el tipo de documento utilizado amCatRef y coloque el cursor en el elemento **fPrice**
- <sup>n</sup> La pestaña **Archivos de comandos de conciliación** permite tener acceso al primer archivo de comandos siguiente:

```
' Pruebe si el valor nuevo (vNewVal) es superior en un 10% en relaci
ón con el valor antiguo (vOldVal)
If vOldVal = 0 OR vNewVal <= vOldVal * 1.1 Then
' El valor nuevo no es superior al antiguo por más del 10%, por tant
o se reenvía tal cual
RetVal = vNewVal
```

```
Else
' El valor nuevo es superior al antiguo en más de un 10%
' Se registra por tanto una proposición de conciliación que se debe
validar de forma manual
RetVal = ValidateReconcUpdate("CAT_REF_" & [Ref] & [Catalog.Code] &
[dPriceUpdate], FormatResString(PifStrVal("RECONC_SAMPLE_PRICE_INCRE
ASED"), [Ref], [Catalog.Name], Int((vNewVal - vOldVal) / vOldVal * 1
00)), "amCatRef", "fPrice", vNewVal, vOldVal, vOldId)
End If
```
Se trata de un archivo de comandos de inserción: cualquier aumento de precio superior al 10% va a generar una proposición de conciliación que se tendrá que validar en AssetCenter.

<sup>n</sup> La pestaña **Archivos de comandos de conciliación** permite también tener acceso al archivo de comandos siguiente:

```
' Pruebe si el valor nuevo (vNewVal) es inferior a 1.000 euros
If vNewVal < 1000 Then
' El valor nuevo es inferior a 1.000 euros, por tanto se reenvía tal
cual
RetVal = vNewVal
Else
' El valor nuevo es superior a 1.000 euros
' Se registra por tanto una proposición de conciliación que se debe
validar de forma manual
RetVal = ValidateReconcInsert("CAT_REF_" & [Ref] & [Catalog.Code] &
[dPriceUpdate], FormatResString(PifStrVal("RECONC_SAMPLE_PRICE_TOOBI
G"), [Ref], [Catalog.Name]), "amCatRef", "fPrice", vNewVal)
End If
```
Se trata de un archivo de comandos de inserción: cualquier integración en el catálogo de registros que tenga un valor superior a 1.000 euros va a generar una proposición de conciliación que se tendrá que validar en AssetCenter.

3 Al hacer clic en el conector **Catálogo**, seleccione la opción **Producir**

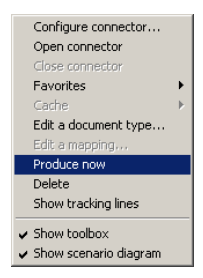

Se ha iniciado el escenario de ejemplo.

4 En AssetCenter, seleccione el menú **Parque/Proposiciones de conciliación**. Si es necesario, actualice los datos mediante la tecla **F5** del teclado.

Figura 3.2. Proposiciones de conciliación del escenario catalog.scn

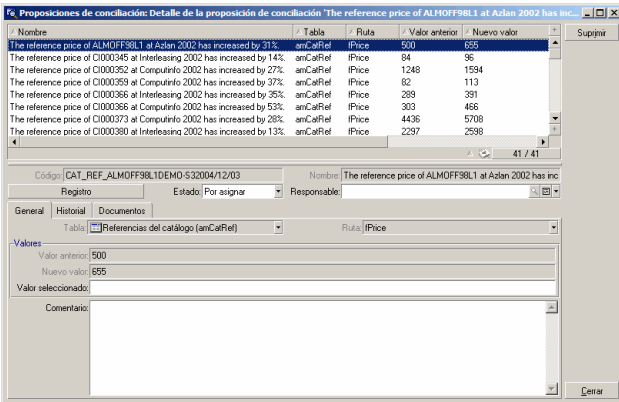

Se muestran las proposiciones de conciliación:

- $\blacksquare$  los elementos del catálogo que hayan sufrido un aumento inferior al 10% toman automáticamente el valor nuevo que se les ha atribuido, mientras que los que hayan sufrido un aumento superior al 10% se deben controlar antes de su integración efectiva en la base de datos.
- n los nuevos registros que tengan un valor inferior a 1000 euros se integran automáticamente en el catálogo, mientras que los que tengan un valor superior a 1000 euros se deben validar antes de su integración efectiva en la base de datos.